# 알약 통합에이전트 설치 매뉴얼

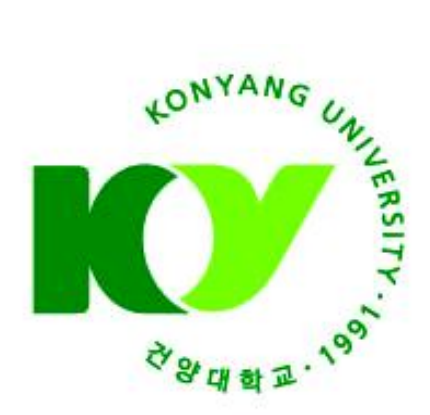

2020.01

# 건 양 대 학 교 정보통신원

#### 1. 준비사항

#### 가. 사용자 PC 운영 환경 및 백신 버전 확인

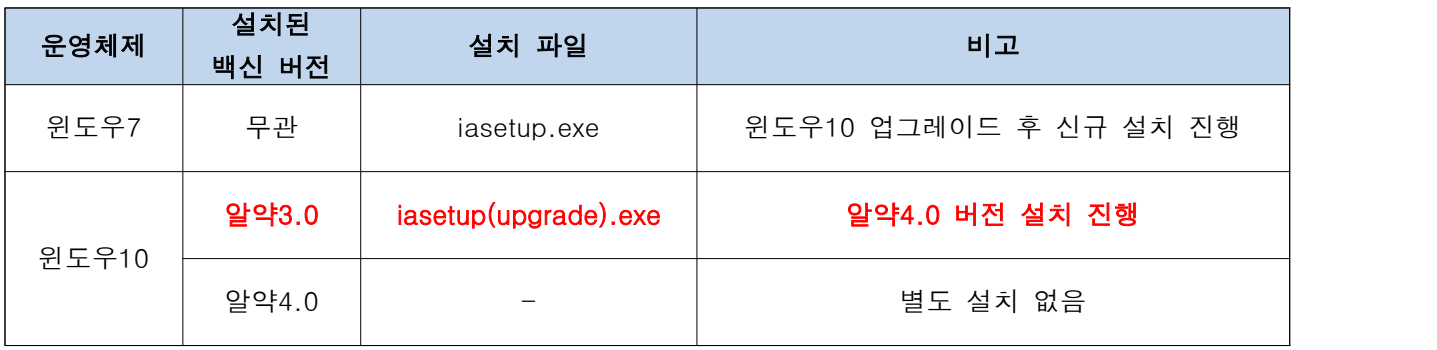

나. 사용자 운영체제 및 백신 버전을 확인 후 파일 다운로드 및 설치 진행

※ 기존 (구)알약 설치 사용자는 반드시 'iasetup(upgrade).exe' 파일 실행

다. '에이전트 정보' 입력 시 정확한 사용자 이름, 교번(사번) 정보 등록 필수

### 2. 알약(신규설치)

#### ※ 알약 신규 설치의 경우 윈도우10 업그레이드 직후 수행 기준으로 소개

가. 'iasetup.exe' 파일 [관리자 권한] 실행

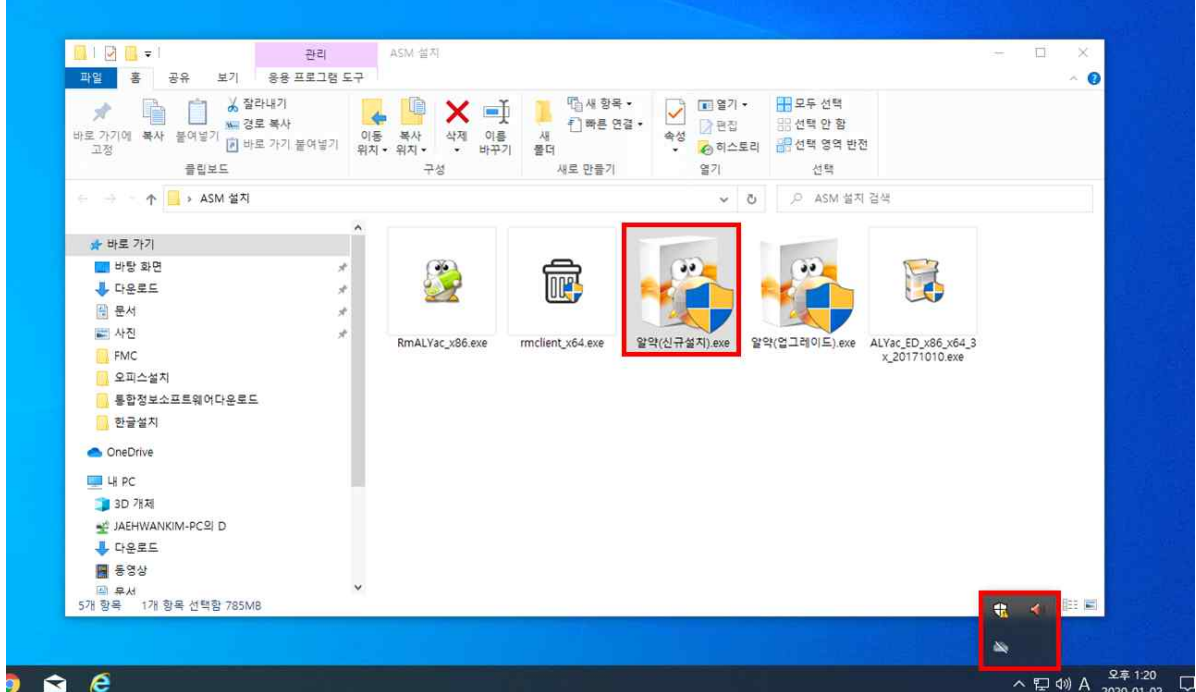

나. 설치 파일의 디바이스 변경 허용 적용

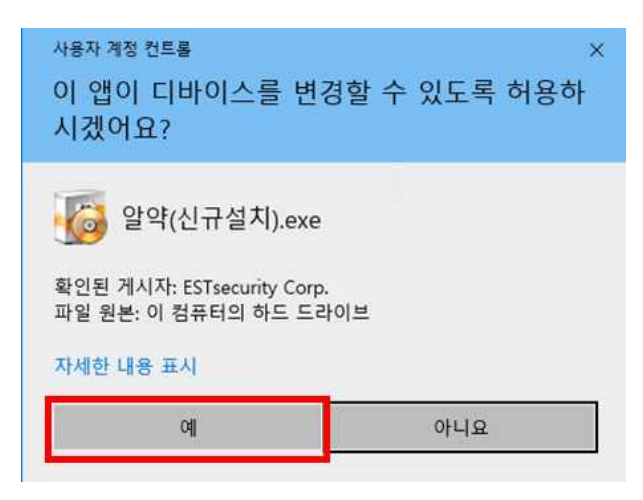

다. 알약 통합 에이전트 설치 화면 하단의 [동의함(A)] 항목에 체크 후 [다음(N)] 버튼을 클릭하여 통합 에이전트 설치를 과정을 진행 합니다.

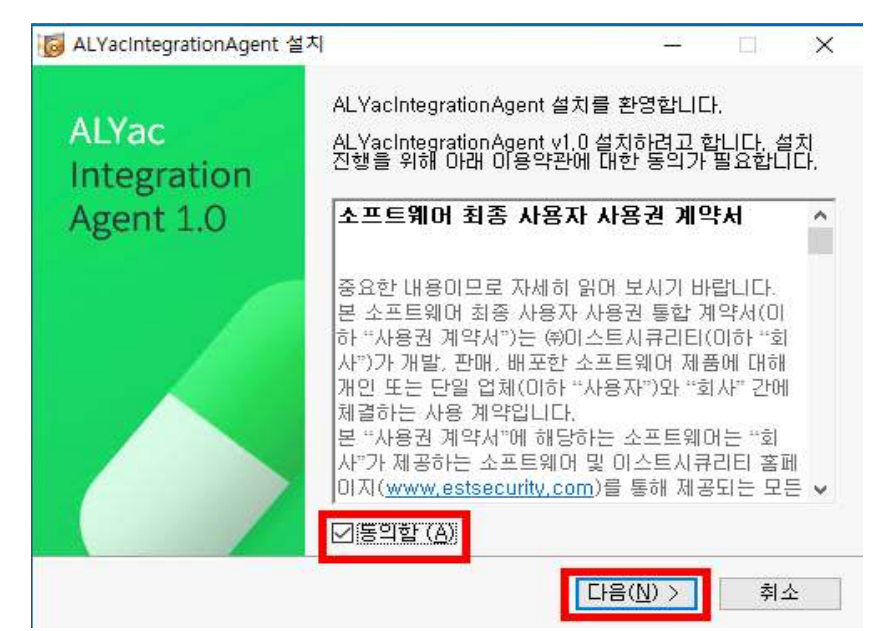

라. '설치할 폴더 선택' 화면에서 [다음(N)] 버튼을 클릭하여 설치준비 화면으로 진행

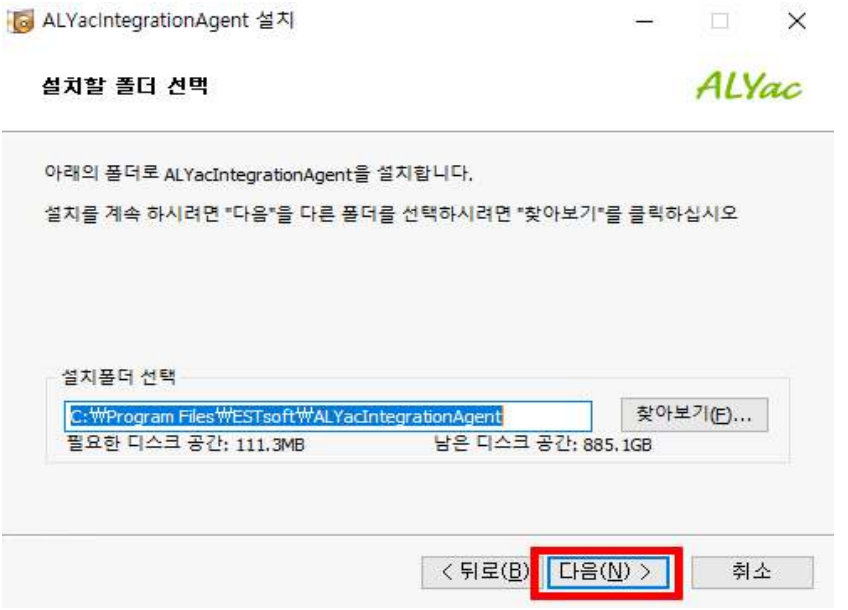

마. '설치준비' 화면의 '대상 폴더' 경로 확인 후 [설치] 버튼을 클릭하여 통합 에이전트를 설치합 니다.

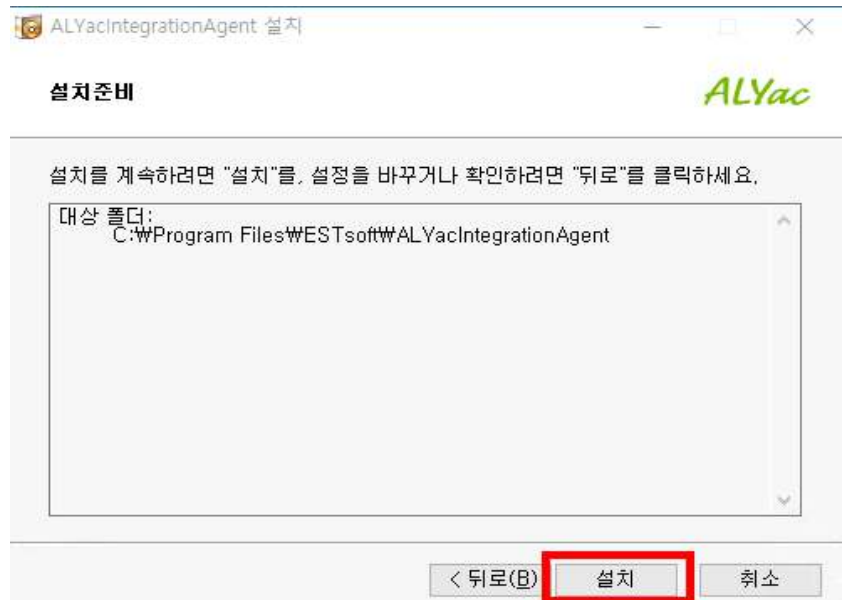

바. 알약 통합 에이전트 설치작업 완료 후 [확인] 버튼을 클릭하여 통합에이전트 활성화

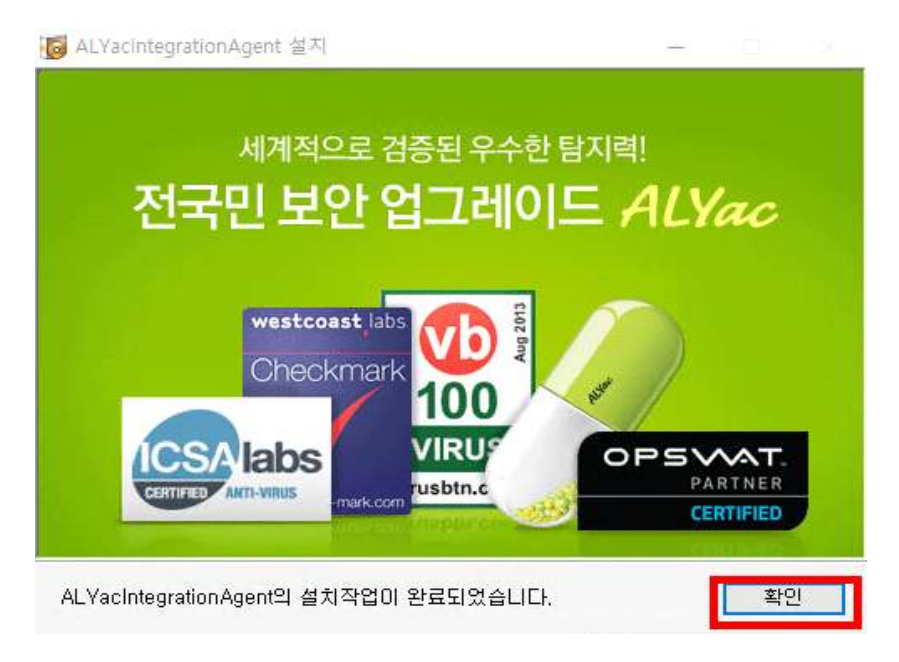

사. 통합 '에이전트 정보' 입력창에 [사용자 이름(U)] 항목과 [사원번호(E)] 항목에 각각 이름과 교번(사번)을 입력한 후 [확인] 버튼을 클릭하여 사용자 정보 동기화 확인

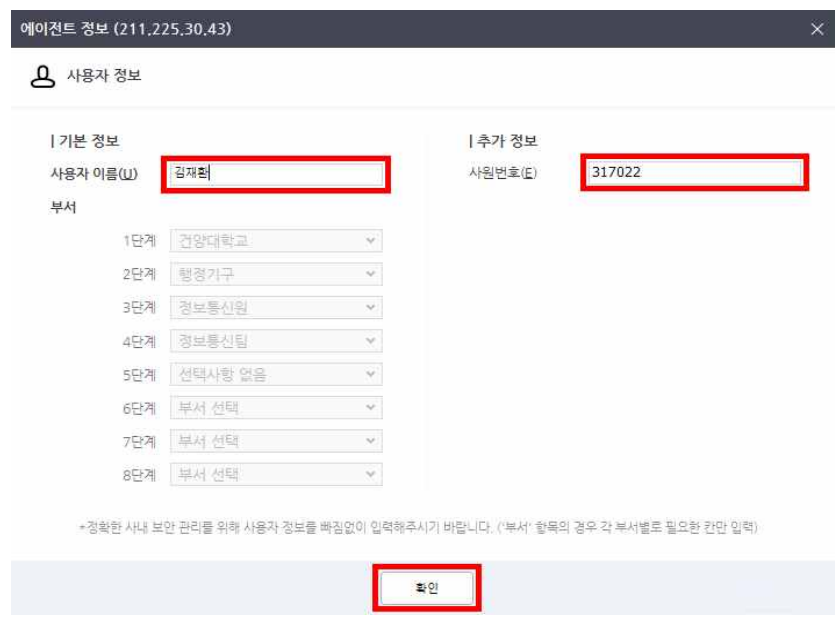

※ 부정확한 정보 입력에 의한 침해사고 대응 제한 책임은 사용자 본인에게 있습니다.

아. 알약4.0 실시간 활성화 및 자동 업데이트 진행(설치완료)

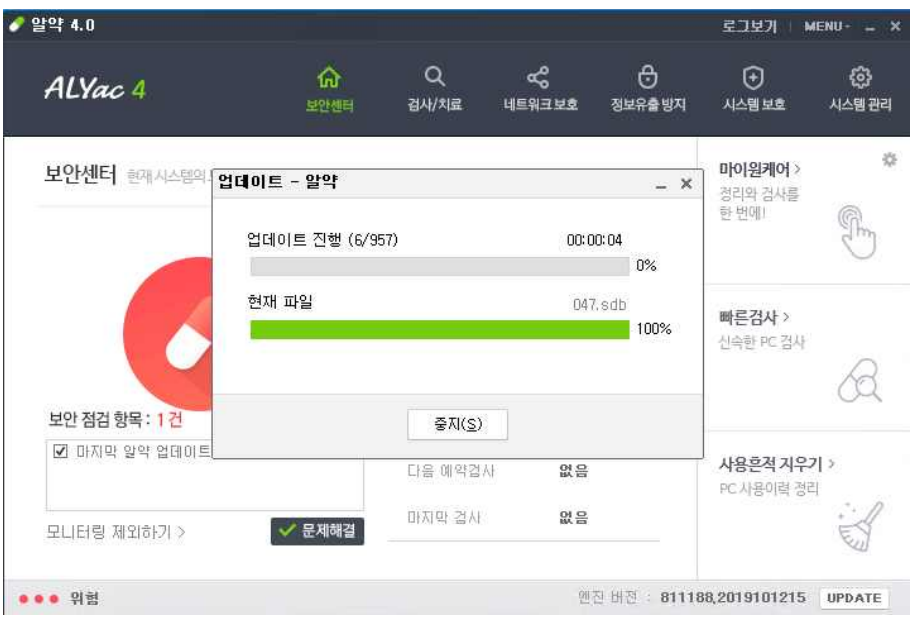

※ 직원의 경우 PMS, 내PC지키미 클라이언트 자동 설치 및 활성화

## 3. 알약(업그레이드)

#### ※ 알약 업그레이드 설치의 경우 (구)알약을 사용중인 윈도우10 PC를 기준으로 소개

가. 사용자 PC '숨겨진 아이콘 표시' 화면에서 알약을 클릭하여 버전 정보 확인

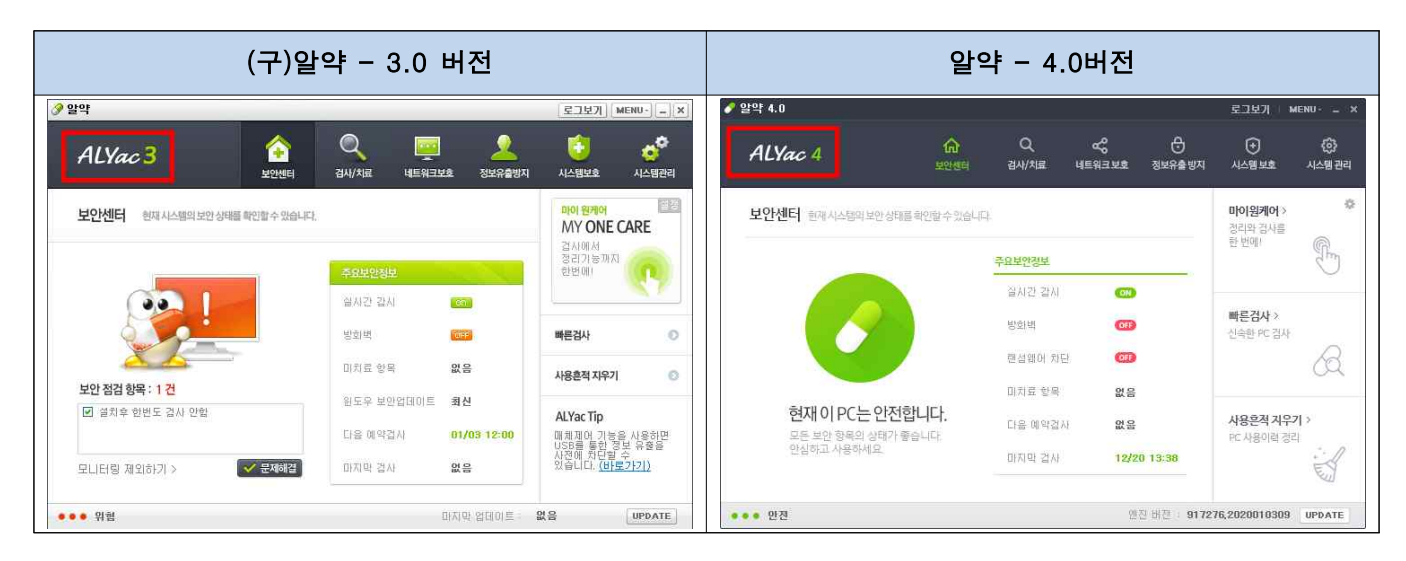

※ 3.0 버전의 경우 '알약(업그레이드)' 파일을 통해 4.0버전으로 업그레이드 필수

나. 'iasetup(upgrade).exe' 파일 [관리자 권한] 실행

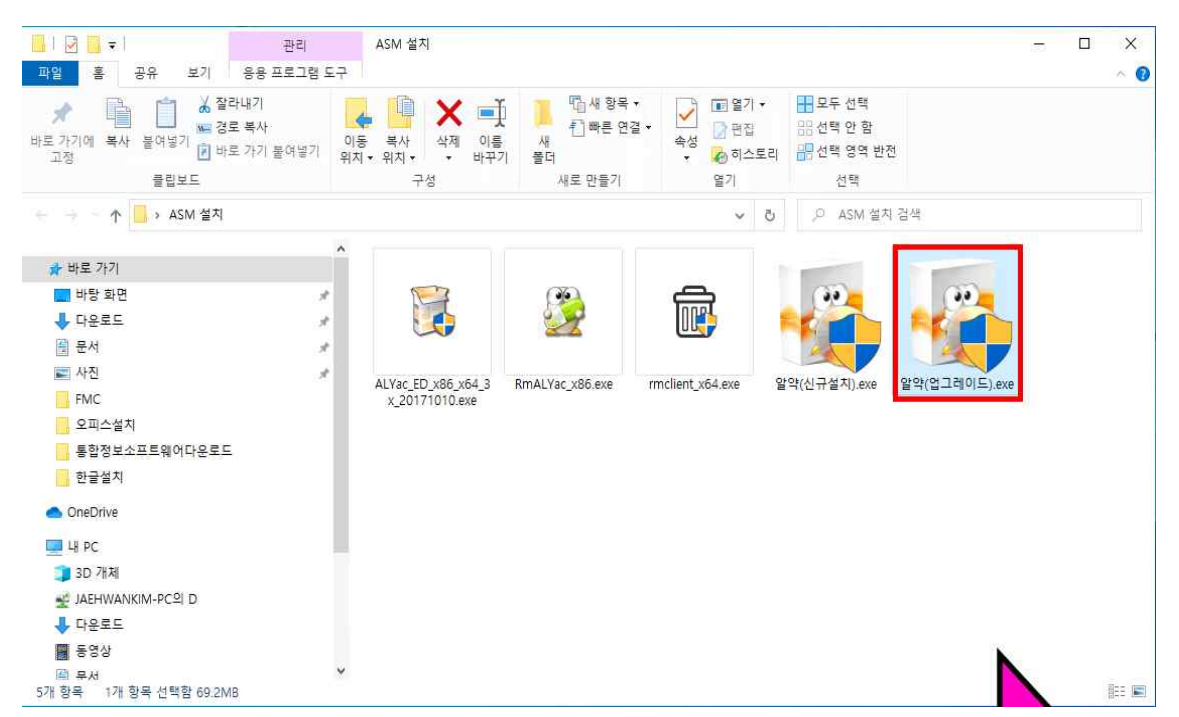

다. 설치 파일의 디바이스 변경 허용 적용

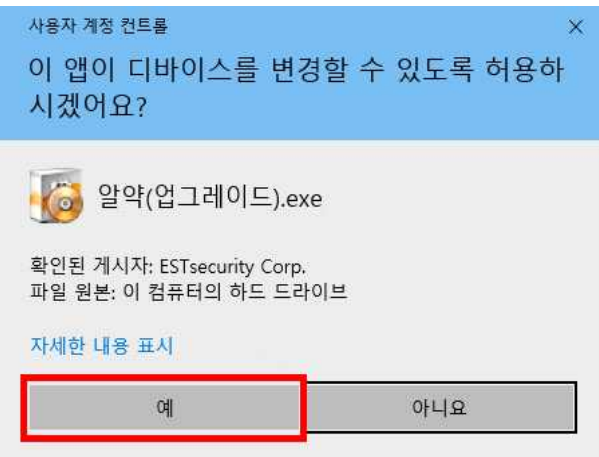

- 라. (구)알약 삭제 수행 후 알약 통합 에이전트 설치 및 알약 백신 백그라운드 자동 설치 진행 ※ 직원의 경우 PMS, 내 PC 지키미 클라이언트 자동 설치 및 활성화
- 마. 통합 '에이전트 정보' 입력창에 [사용자 이름(U)] 항목과 [사원번호(E)] 항목에 각각 이름과 교번(사번)을 입력한 후 [확인] 버튼을 클릭하여 사용자 정보 동기화 확인

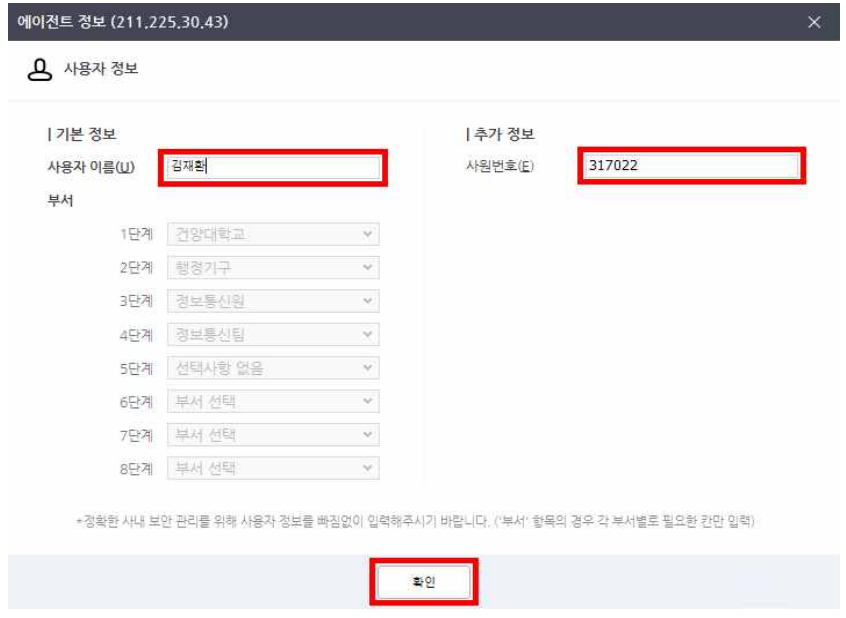

※ 부정확한 정보 입력에 의한 침해사고 대응 제한 책임은 사용자 본인에게 있습니다.

바. 알약4.0 실시간 활성화 및 자동 업데이트 진행(설치완료)

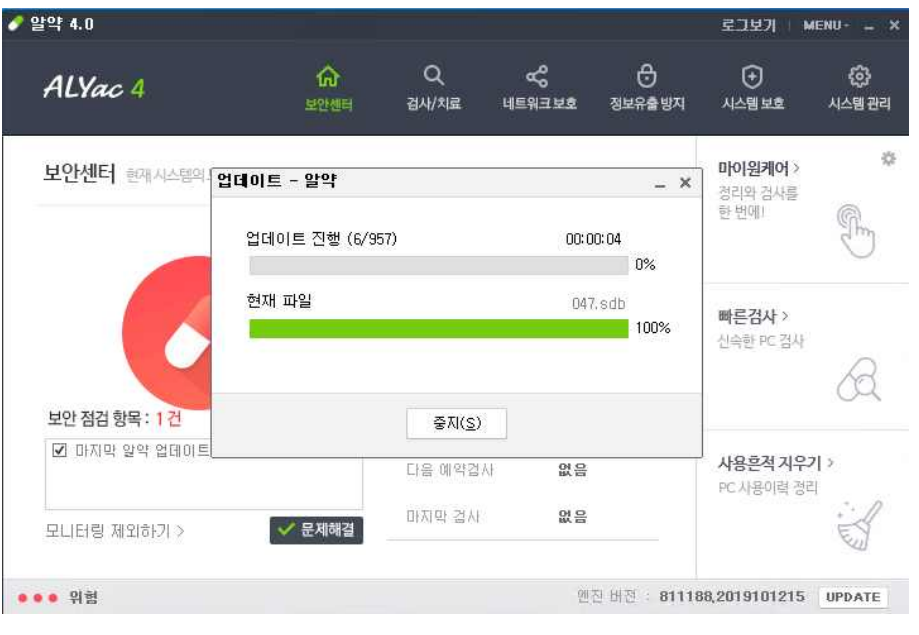

※ 직원의 경우 PMS, 내PC지키미 클라이언트 자동 설치 및 활성화